# **"EASY-ORDER" die universelle Software für mobile Strichcode-Terminals zur Bestellerfassung mit direkter Internet-Übertragung**

**Version 18.4** 

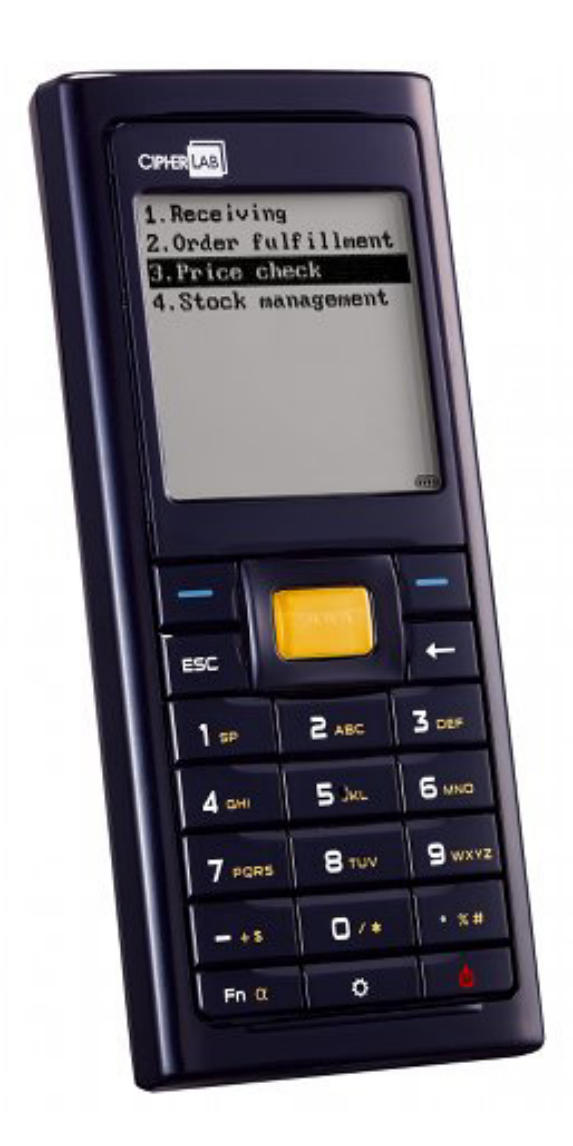

ELCODE AG • Industriestr. 27 • CH-9430 St. Margrethen • Tel. 071/747 58 40 • Fax 071/747 58 48 • http://www.strichcode.ch • E-Mail: admin@elcode.ch Seit 1990 Schweizer Generalvertretung der DENSO Strichcode / 2D-Code Lesegeräte • DENSO*,* ein Unternehmen der TOYOTA-Gruppe Seit 2005 Schweizer Vertretung der preisgünstigen CipherLab Strichcode- / 2D-Code Lesegeräte

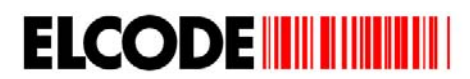

# **Inhaltsverzeichnis**

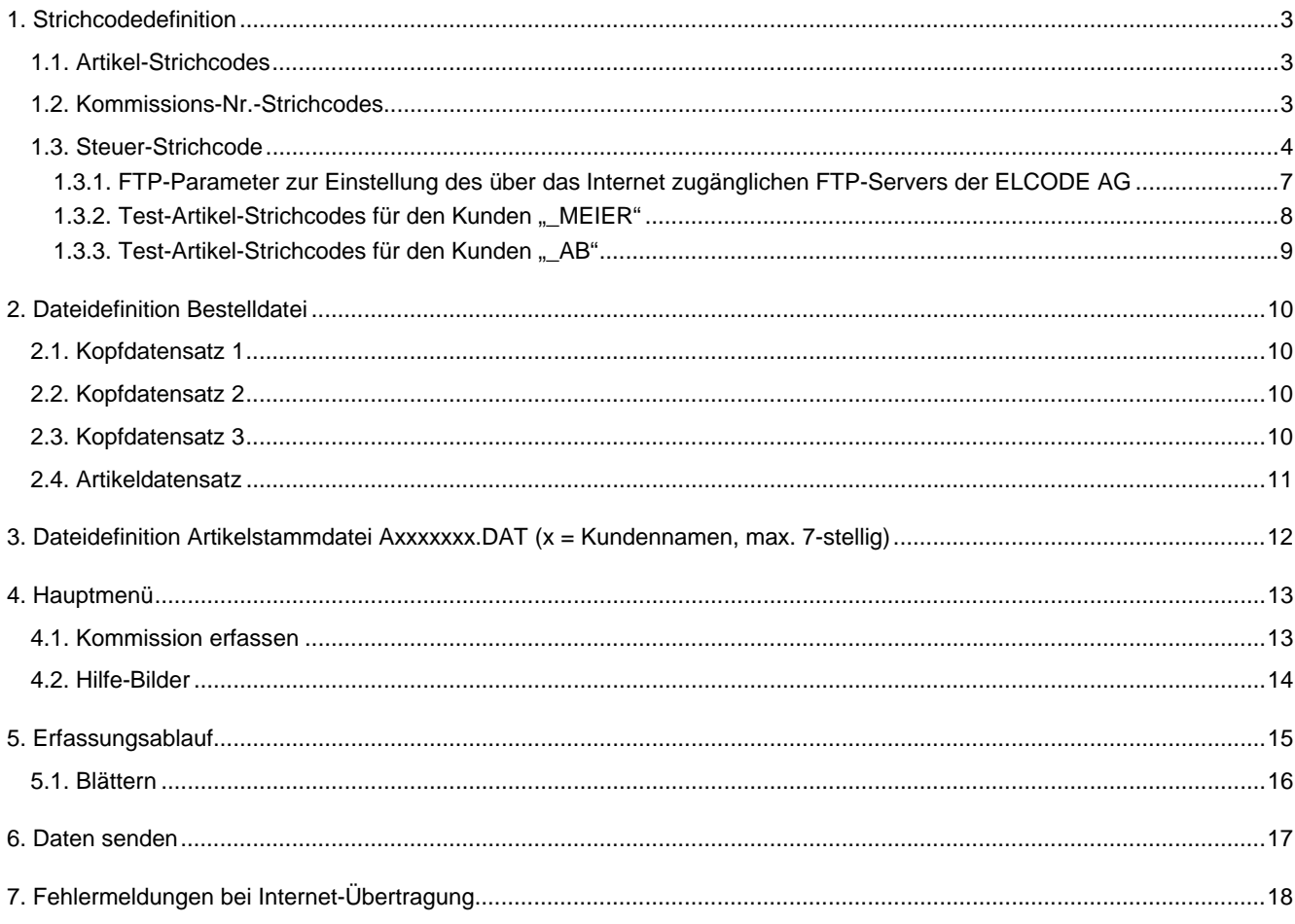

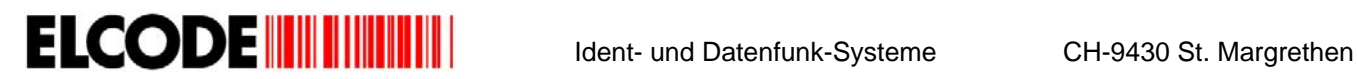

# **1. Strichcodedefinition**

#### **1.1. Artikel-Strichcodes**

Alle üblichen Strichcodearten sind Artikelstrichcodes. Die maximale Länge ist 16 Zeichen.

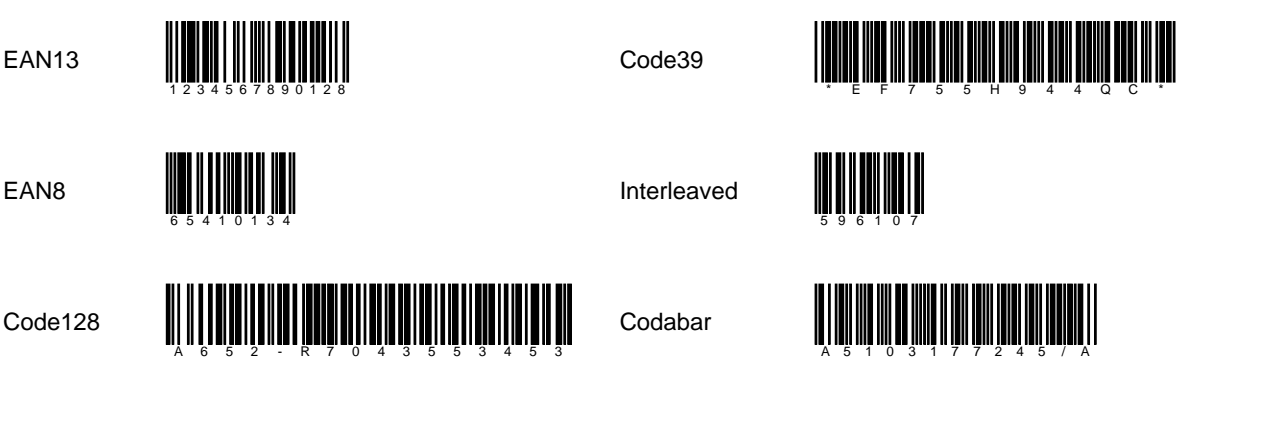

### **1.2. Kommissions-Nr.-Strichcodes**

Alle alphanumerischen max. 17-stelligen CODE39 und CODE128-Strichcodes, welche mit einem "/" beginnen, werden akzeptiert.

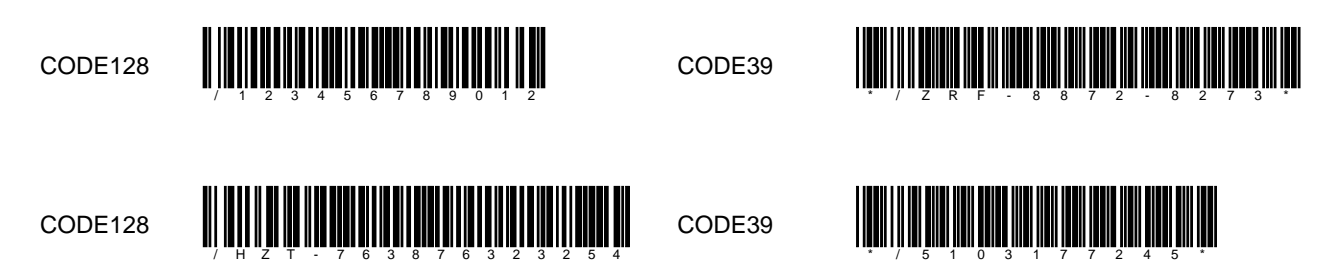

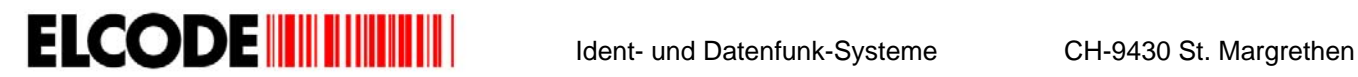

**1.3. Steuer-Strichcode** 

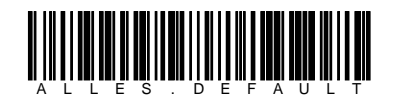

Alles auf Standard-Einstellungen zurücksetzen

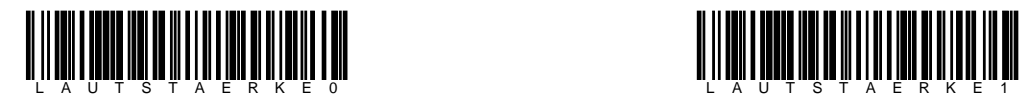

Pieps ausschalten auf der Pieps einschalten Pieps einschalten

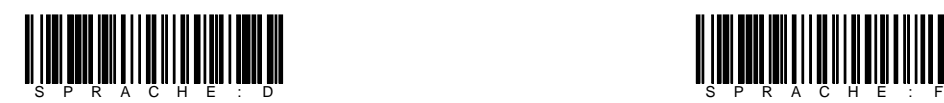

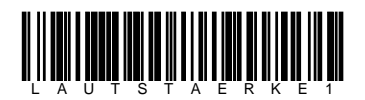

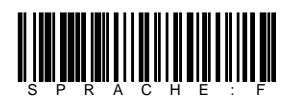

Sprache ist Deutsch Sprache ist Französisch

# Ident- und Datenfunk-Systeme CH-9430 St. Margrethen

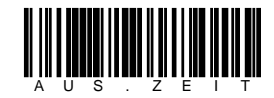

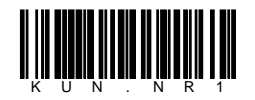

Kunden-Nr. manuell eingeben, max. 16-stellig Kunden-Nr. manuell eingeben, max. 16-steilig<br>alpanumerisch Kunden-Nr. auf "825" setzen

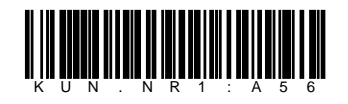

Kunden-Nr. auf "A56" setzen

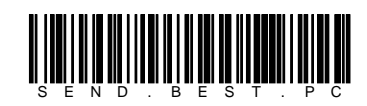

Bestellungen werden seriell zum PC gesendet

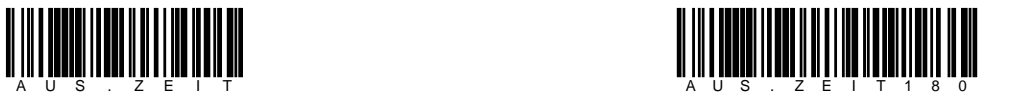

Ausschaltzeit manuell eingeben Ausschaltzeit auf 3 Minuten setzen

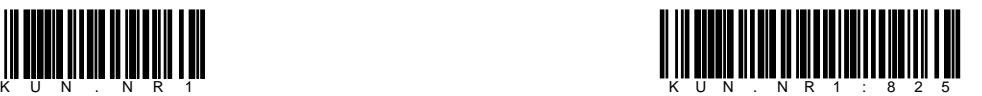

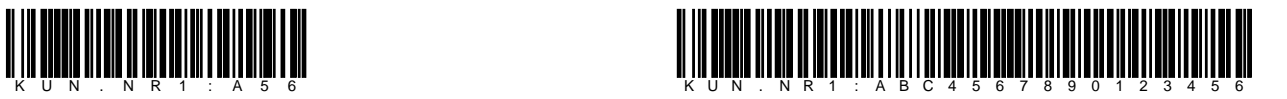

Kunden-Nr. auf "ABC4567890123456" setzen

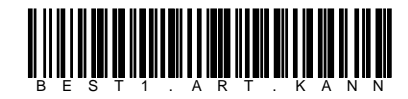

Die gelesene Artikelnummer muss nicht in den Stammdaten vorhanden sein

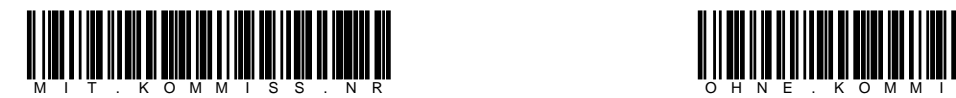

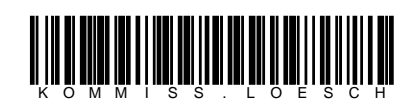

Die Kommissionsnummer wird nach Die Kommissionsnummer wird nach dem Senden gelöscht dem Senden nicht gelöscht

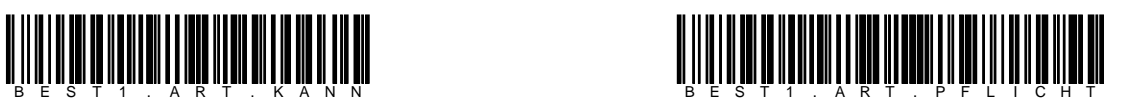

Die gelesene Artikelnummer muss in den Stammdaten vorhanden sein

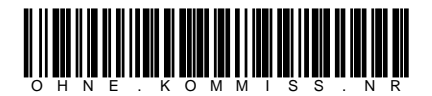

Mit Kommissionsnummer-Eingabe Ohne Kommissionsnummer-Eingabe

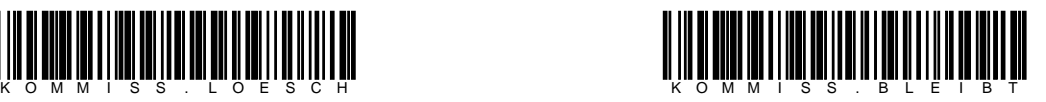

# Ident- und Datenfunk-Systeme CH-9430 St. Margrethen

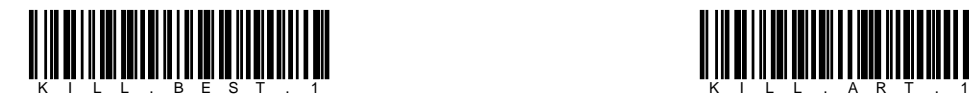

Bestelldatei löschen Artikeldatei löschen Artikeldatei löschen Artikeldatei löschen Artikeldatei löschen Artikeldatei löschen Artikeldatei löschen Artikeldatei löschen Artikeldatei löschen Artikeldatei löschen Artikeldatei

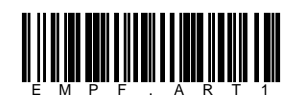

Artikeldatei seriell vom PC laden

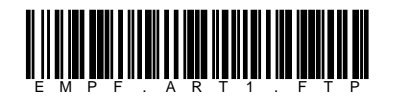

Artikeldatei vom FTP-Server laden

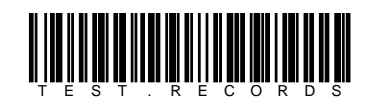

schreibt Test-Datensätze in die Bestelldatei

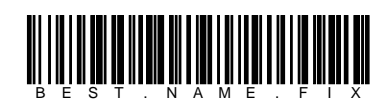

Der Dateiname der Bestelldatei heisst fix "1Kxxxxx.BES" (x = Serie-Nr. des mobilen Terminals).

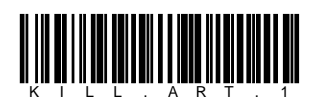

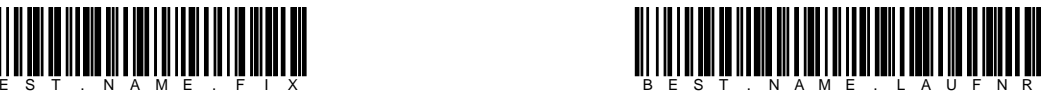

Der Dateiname der Bestelldatei heisst "1Kxxxxx.yyy" (x = Serie-Nr. des mobilen Terminals, y = Lauf-Nr.).

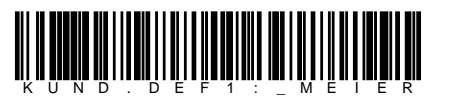

Setzt den Kunden. Wird benutzt für die Festlegung des Namens (max. 7-stellig alphanumerisch) der Artikelstammdatei. Alle Stammdaten werden gelöscht, wenn dieser Code gelesen wird.

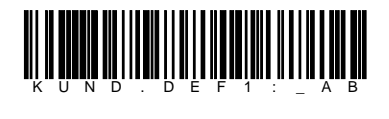

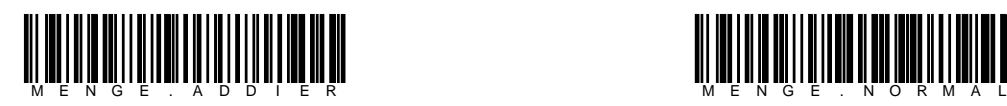

Bei gleicher Artikelnummer wird die Menge um 1 addiert. Bei gleicher Artikelnummer wird die Menge nicht addiert.

Laden Sie für beide Kunden die Stammdaten von unserem Test-Server und benützen Sie die entsprechenden Codes von 1.3.2 resp. 1.3.3

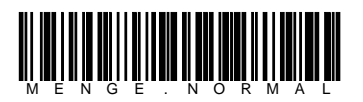

#### **1.3.1. FTP-Parameter zur Einstellung des über das Internet zugänglichen FTP-Servers der ELCODE AG**

Die Firma ELCODE kann für Sie dieses Blatt nach Ihren Angaben erstellen und als PDF mailen. Lösen Sie mit der rechten blauen Taste "Parameter-Codes?" aus und lesen Sie die Strichcodes in der rechten Spalte von oben nach unten ein.

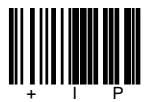

IP-Adresse des FTP-Servers (Host-Name wird ignoriert, wenn eine IP-Adresse eingestellt wurde)

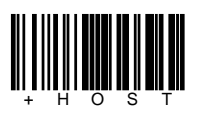

Host-Name des FTP-Servers (IP-Adresse wird ignoriert, wenn ein Host - Name eingestellt wurde) +HOST / www . e l c o d e . c h

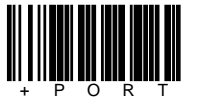

Port des FTP-Server

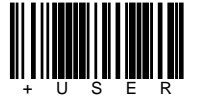

FTP-Benutzername

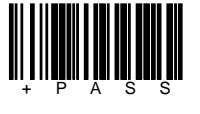

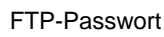

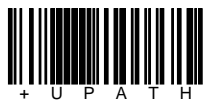

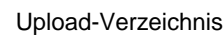

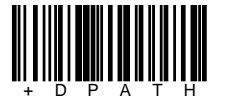

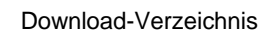

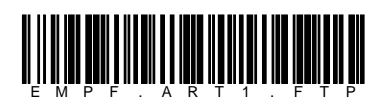

Artikeldatei vom FTP-Server laden

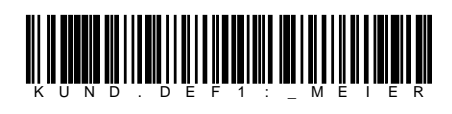

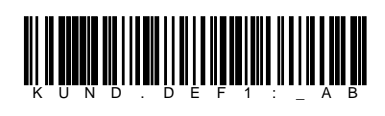

Setzt den Kunden. Wird benutzt für die Festlegung des Namens (max. 7-stellig alphanumerisch) der Artikelstammdatei. Alle alten Stammdaten werden gelöscht, wenn dieser Code gelesen wird.

Laden Sie nacheinander die Stammdaten der beiden Test-Kunden von unserem Test-Server und benützen Sie die entsprechenden Codes von Kapitel 1.3.2 resp. 1.3.3.

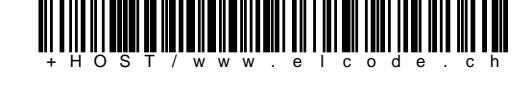

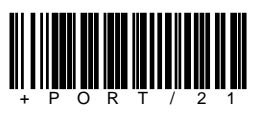

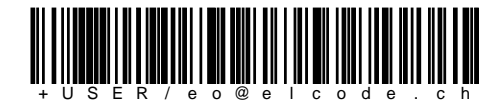

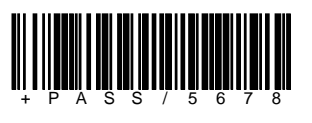

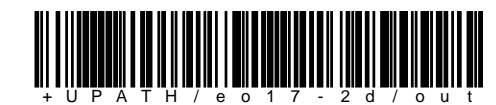

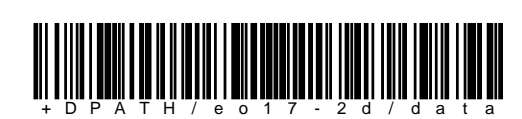

#### 1.3.2. Test-Artikel-Strichcodes für den Kunden "\_MEIER"

Mit dem Steuer-Strichcode "KUND.DEF1:\_MEIER" auf Seite 7 kann der Kunde verstellt werden. Mit dem Steuer-Strichcode "".... CONSTRUCTIONS "SUNDER " LOTE DE TREATY AUF SONG FRAMM DER NUMBER WERDEN. WIL DER DIE BEIGHONDIGUGE".<br>"EMPF.ART1.FTP" auf Seite 7 können die Artikel-Stammdaten vom Kunden "\_MEIER" geladen werden. Der ELCODE FTP-Server muss mit den Steuerstrichcodes 1.3.1 auf der Seite 7 eingestellt worden sein.

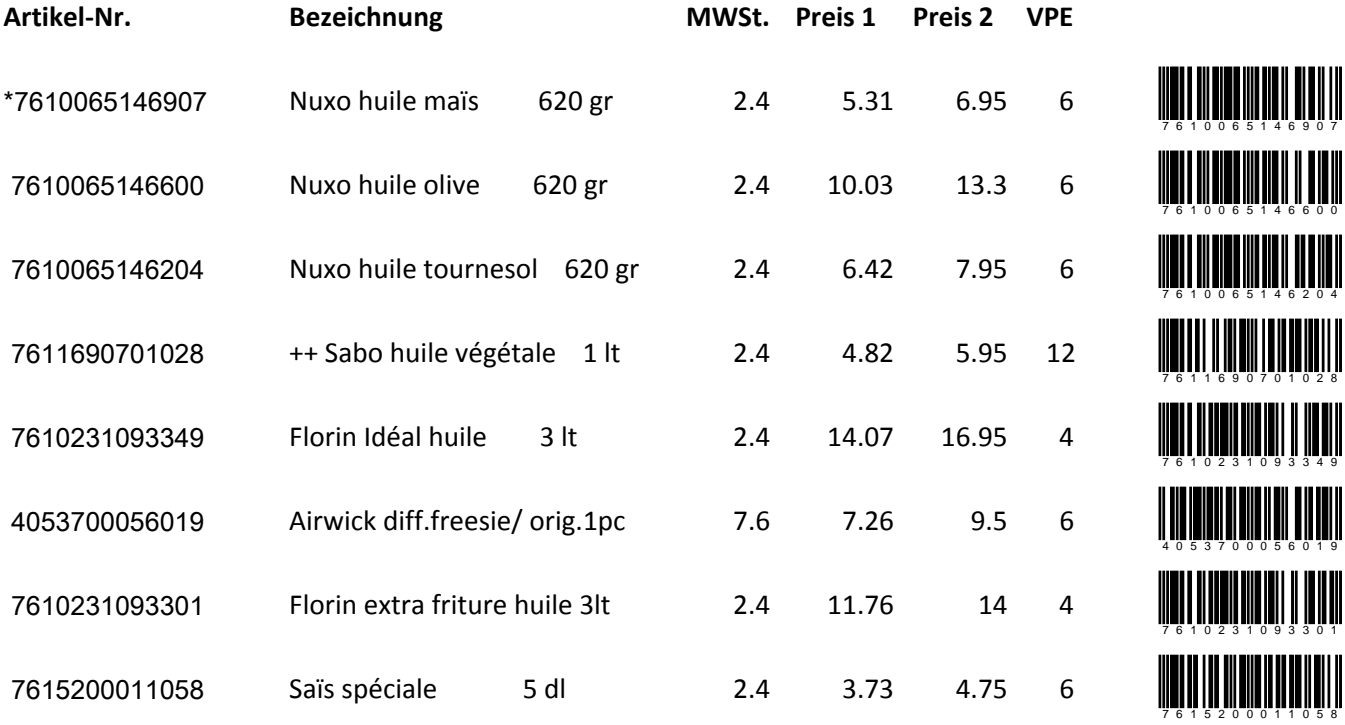

\* In den Stammdateien kann definiert werden ob nur das Vielfache der Verpackungseinheit als Menge angenommen wird.

Nur beim erstem Artikel: "Nuxo huile maïs 620 gr , ist dies der Fall.

#### 1.3.3. Test-Artikel-Strichcodes für den Kunden "\_AB"

Mit dem Steuer-Strichcode "KUND.DEF1:\_AB" auf Seite 7 kann der Kunde verstellt werden. Mit dem Steuer-Strichcode "EMPF.ART1.FTP" auf Seite 7 können die Artikel-Stammdaten vom Kunden "\_AB" geladen werden. Der ELCODE FTP-Server muss mit den Steuerstrichcodes 1.3.1 auf der Seite 7 eingestellt worden sein.

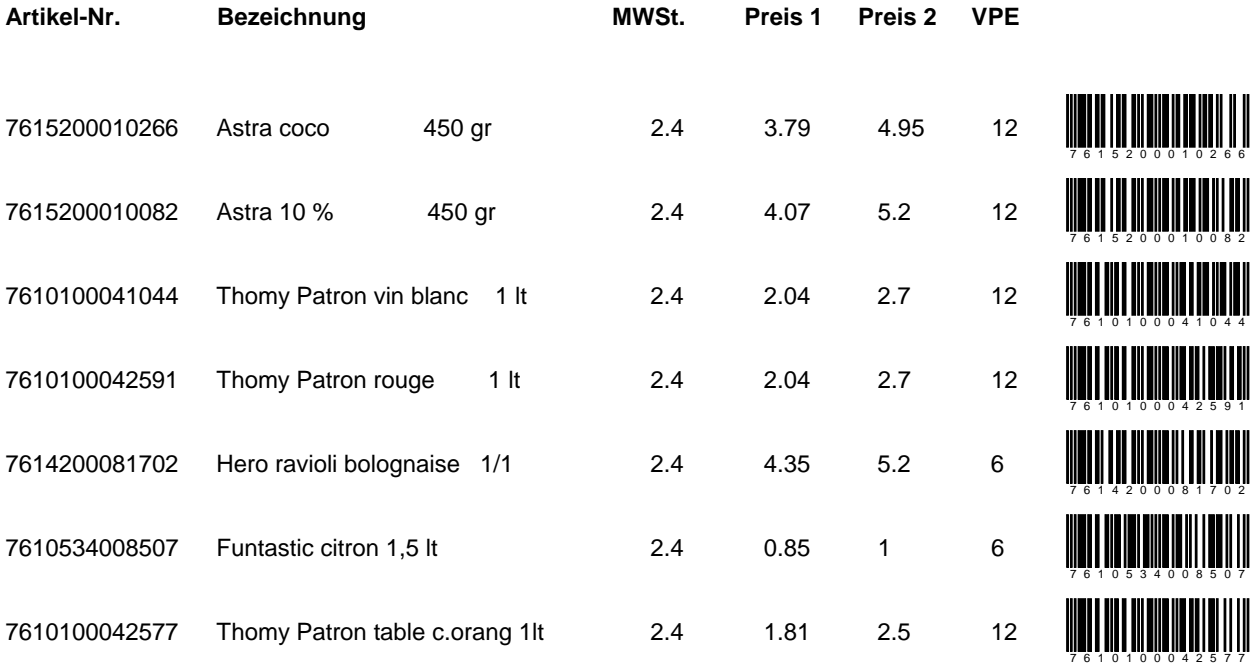

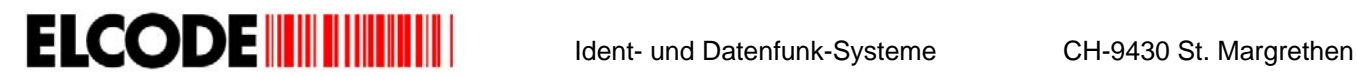

### **2. Dateidefinition Bestelldatei**

Mit dem Steuer-Strichcode "BEST.NAME.xxxx" kann bestimmt werden ob die Bestelldatei fix "1Kxxxxx.BES" heisst (x = Serie-Nr. des mobilen Terminals), oder ob die Serien-Nr. des mobilen Terminals gefolgt von einer Lauf-Nr. im Dateinamen steht "1Kxxxxx.yyy" ( $x =$  Serie-Nr. des mobilen Terminals,  $y =$  Lauf-Nr.).

#### **2.1. Kopfdatensatz 1**

A;BBBBBBB;CCCCC;DD.DDD;EE;

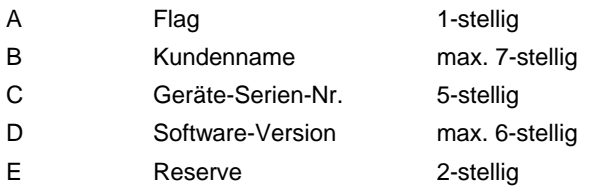

K Kopfdatensatz 1

Alle Felder werden rechts mit Leerzeichen aufgefüllt.

#### **2.2. Kopfdatensatz 2**

A; BBBBBBBBBBBBBBBB; CCCCCC;

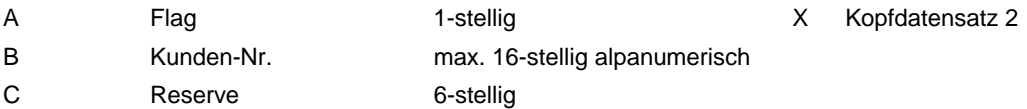

Alle Felder werden rechts mit Leerzeichen aufgefüllt.

#### **2.3. Kopfdatensatz 3**

A; BBBBBBBBBBBBBBBB; CCCCCC;

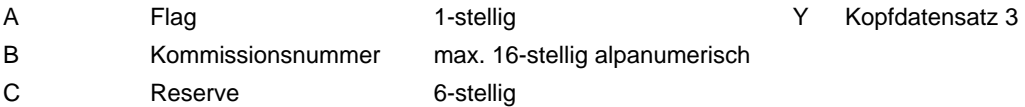

Alle Felder werden rechts mit Leerzeichen aufgefüllt.

# Ident- und Datenfunk-Systeme CH-9430 St. Margrethen

## **2.4. Artikeldatensatz**

 $A$ ; BBBBBBBBBBBBBBB; CCCC; D $\div$ 

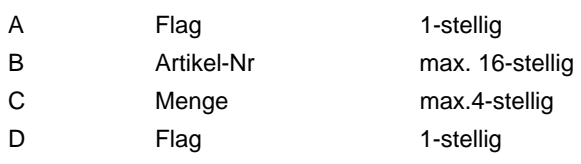

- A Artikeldatensatz
- N Datensatz wurde in Stammdaten gefunden X Datensatz wurde in Stammdaten nicht
- gefunden

Alle Felder werden rechts mit Leerzeichen aufgefüllt.

Beispiel neu:

K;\_MEIER ;54321;18.4 ; ;  $X; \overline{ABC4567890123456};$ Y;KFE-622626264567; ; A;7610235000046 ;12 ;N; A;7600540218750 ;23 ;N; A;AB-5598789877897;5657;X; ;827 ;N;

# **3. Dateidefinition Artikelstammdatei Axxxxxxx.DAT (x = Kundennamen, max. 7-stellig)**

Mit der Einstellung "KUND.DEF1:xxxxx" wird der max. 7-stellige Kundenname gesetzt.

AAAAAAAAAAAAAAAA;BBBBBBBBBBBBBBBBBBBBBBBBBBBBBBBBBBBBBBBBBB;CCCC;DDDDDDDD;EEEEEEEE;FFFFFF/

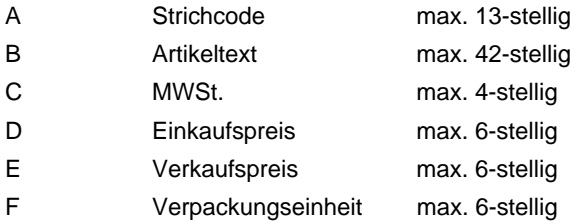

Alle Felder werden rechts mit Leerzeichen aufgefüllt. In BHTtransfer muss unter **Konfiguration** > **Felddefinitionen** unter **A** folgendes eingetragen sein: **130142010401060106010601** 

Beispiel neu A\_MEIER.DAT:

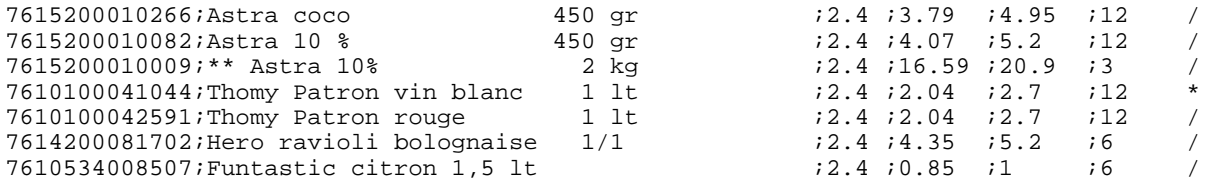

Ist das hinterste Zeichen nicht ein "/" sondern ein "\*", bedeutet dies, dass nur ein Mehrfaches der Verpackungseinheit als Menge akzeptiert wird.

# **4. Hauptmenü**

Wird das Gerät durch Drücken der roten Power Taste eingeschaltet, erscheint:

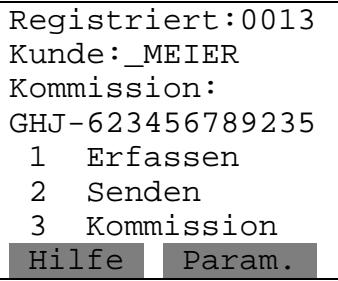

Auf der ersten Zeile steht die Anzahl der gespeicherten Sätze.

"Kommission:" und "3 Kommission" fehlt, sofern die Kommissionserfassung mittels Steuerstrichcode ausgeschaltet wurde. Mit der linken blauen Taste werden Hilfe-Bilder angezeigt.

Mit der rechten blauen Taste erscheint ein Menü, in dem Parameter-Strichcodes eingelesen werden können.

#### **4.1. Kommission erfassen**

Wurde im Hauptmenü **3 Kommission** ausgelöst, erscheint:

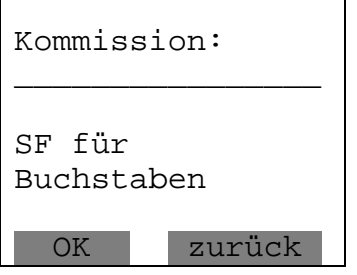

Die manuelle oder die Barcode-Eingabe der Kommissionsnummer ist max. 16-stellig alphanumerisch. Falscher Strichcode wird mittels Piepston abgelehnt

Mit **Zurück** (rechte blaue Taste) kann ins Hauptmenü geschaltet werden.

Nach der Strichcode- oder manuellen Eingabe der Artikelnummer erscheint wieder das Hauptmenü.

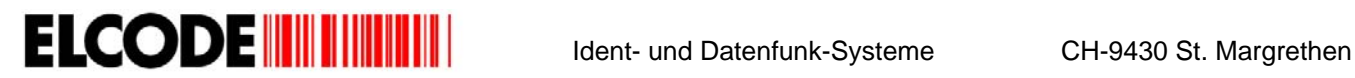

#### **4.2. Hilfe-Bilder**

Wird im Hauptmenü **Hilfe** ausgelöst, erscheint:

EASY-ORDER 18.4 ELCODE AG CH-9430 St.Margrethen 071 747 58 40 admin@elcode.ch Copyright © 2009 mehr zurück

Durch Drücken der rechen blauen Taste wird ins Hauptmenü zurückgesprungen.

Wurde die linke blaue Taste gedrückt, erscheint:

Kunde: \_MEIER Bestellwert der gefundenen Artikel: 0.00 mehr zurück

Durch Drücken der rechen blauen Taste wird ins Hauptmenü zurückgesprungen.

Wurde die linke blaue Taste gedrückt, erscheint:

```
Kunde: 
_MEIER 
Kundennummer: 
ABC4567890123456 
Geladen:1234 
Registriert: 
13 
           zurück
```
Durch Drücken der rechten blauen Taste wird ins Hauptmenü zurückgesprungen.

#### **5. Erfassungsablauf**

Wurde im Hauptmenü **1 Erfassen** ausgelöst, erscheint:

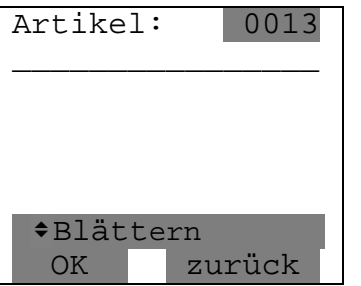

Die manuelle oder die Barcode-Eingabe der Artikelnummer ist max. 16-stellig alphanumerisch.

Kommissionsnummer-Strichcodes werden mittels Fehlerpieps abgelehnt.

**Blättern** erscheint nur, wenn der Satzzähler oben rechts nicht Null ist. Mit **Zurück** (rechte blaue Taste) kann ins Hauptmenü geschaltet werden.

Nach der Strichcode- oder manuellen Eingabe der Artikelnummer erscheint:

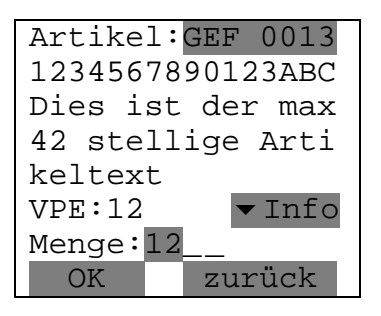

Ist der Artikel nicht bekannt, steht auf der 3. Linie invers **Text fehlt**.

Die Verpackungseinheits-Menge wird vorgegeben und kann mit einer max. 4-stelligen Menge überschrieben werden. Falls dieser Artikel zum ersten Mal erfasst wurde, fehlt **GEF** auf der ersten Zeile. Ist mit dem Steuerstrichcode "MENGE.ADDIER" Mengenaddierung eingestellt worden, wird bei "GEF" (Gefunden) die Menge um 1 addiert. Durch Drücken der Pfeiltasten können Einkaufs- und Verkaufspreis angezeigt werden. Bei diesem Bild kann bereits der nächste Artikel-Barcode gelesen werden.

Ist in den Stammdaten markiert, dass nur ganze Verpackungseinheiten bestellt werden können, ertönt ein Fehlerpieps, wenn die Eingabe nicht Null oder ein Mehrfaches der Verpackungseinheit ist. Danach erscheint als Vorgabe wieder die Verpackungseinheit im Mengenfeld.

#### **5.1. Blättern**

Wurde während der Erfassung eine der Pfeil Tasten gedrückt, erscheint:

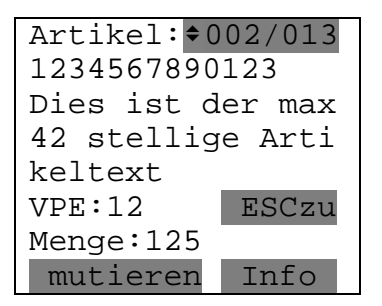

Mit **mutieren** kann die Menge geändert werden, wobei beachtet werden muss, dass bei markierten Produkten nur ein Mehrfaches der Verpackungseinheit akzeptiert wird.

Durch Drücken der Pfeil Tasten kann durch die Datensätze geblättert werden.

Durch Drücken der **ESC** Taste wird zur Erfassung zurück gesprungen.

Mit **Info** können Einkaufs- und Verkaufspreis angezeigt werden.

# **6. Daten senden**

Wurde im Hauptmenü das **2 Senden** ausgelöst, erscheint:

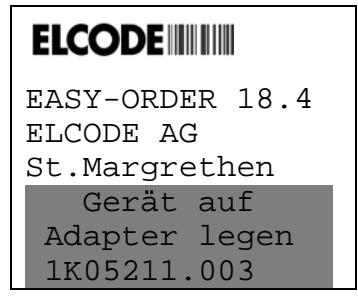

Auf der untersten Zeile steht der Dateinamen.

Das Gerät muss nun auf den Übertragungsadapter gelegt werden und auf dem PC muss die Windows-Übertragungssoftware **BHTtransfer** gestartet sein resp. bei einer Internet-Übertragung muss der zentrale FTP-Server aktiv sein.

Falls die Daten über FTP übertragen werden, steht auf den letzten 3 Zeilen die Aktion, die gerade durchgeführt wird.

Sobald die Übertragung beginnt, erscheint bei der seriellen Übertragung:

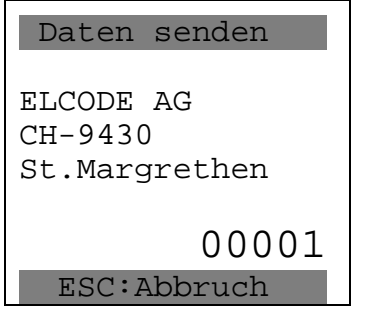

Auf der zweitletzten Zeile steht die Nummer des Datensatzes, der übertragen wird.

Die Übertragung kann mit der **ESC** Taste abgebrochen werden.

Mit der höchstmöglichen Geschwindigkeit (38400 Baud) wird die Bestelldatei übertragen.

# **7. Fehlermeldungen bei Internet-Übertragung**

Hier ist eine Auflistung von verschiedenen möglichen Fehlermeldungen. Bitte wenden Sie sich an uns, sofern andere Fehlermeldungen erscheinen.

err= -4,-12: Verbindung zum Netzwerk besteht, der FTP-Server konnte aber nicht erreicht werden.

- mögliche Gründe:
- die IP-Adresse ist falsch
- der DHCP-Server ist nicht richtig konfiguriert
- Konflikt durch mehrere DHCP-Server
- kein DHCP-Server vorhanden
	- es ist ein MAC-Adressen-Filter aktiviert (die 12-stellige HEX MAC-Adresse ist auf der Unterseite des Übertragungsadapters ersichtlich)
- err= -5,34: Der FTP-Server User oder das FTP-Server Passwort ist falsch.
- err= -2: Es besteht keine Verbindung zum Netzwerk.
- err= -4,-72 Der FTP-Server-Port ist falsch (der übliche Standard ist 21)